## **Registrering af personlige oplysninger om en persons ansigt**

Ved at registrere en persons ansigt på forhånd, kan fokus og lysstyrke justeres automatisk med funktionen ansigtssporing. Der kan registreres op til 6 ansigter, sammen med navne og prioritetsniveauer. Det anbefales at du på forhånd registrerer de ansigter, som bliver optaget ofte med dette kamera.

*1* Vælg video- eller stillbillede-tilstand.

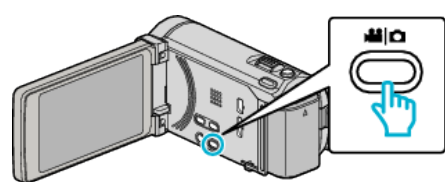

- 0 Video- eller foto-ikonet kommer til syne.
- 2 Tryk "MENU".

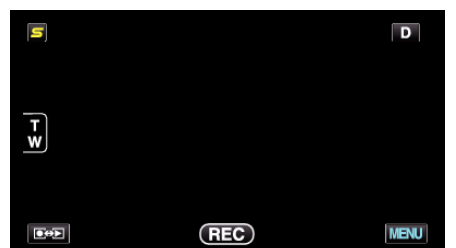

3 Tryk "FACE REGISTRATION".

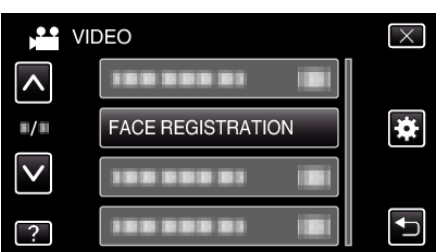

- 0 Tryk på ∧ eller ∨ for at flytte op eller ned for flere valg.
- $\bullet$  Tryk  $\times$  for at gå ud af menuen.
- Tryk tor at vende tilbage til den foregående skærm.
- Tryk "REGISTER NEW FACE".

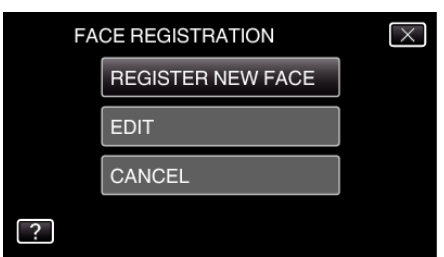

5 Peg kameraet imod personen.

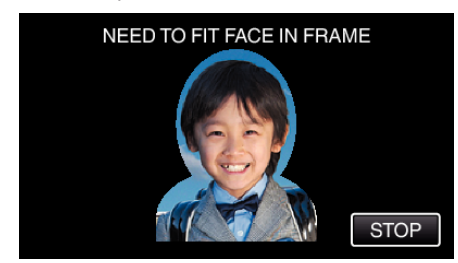

- 0 Oplysningerne bliver indsamlet, inden ansigtsregistreringen optages. Rammen blinker mens oplysningerne bliver indsamlet.
- 0 Ansigtet skal justeres således at det passer i rammen, mens den blinker. Rammen holder op med at blinke, og lyser når indsamlingen af oplysninger er færdig.
- For at annullere registreringen, tryk på "STOP". Når "CANCEL FACE RECOGNITION?" vises, tryk på "YES" for at vende tilbage til optagelsestilstanden.

6 Tryk på "RECORD" og optag ansigtet fra forsiden.

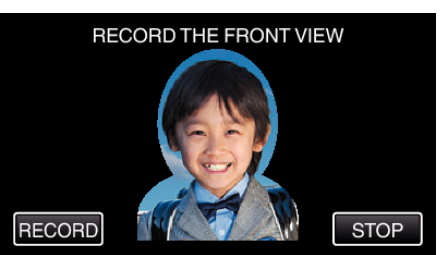

- 0 Et ansigt indfanges, som skal bruges på indeksskærmen for ansigtsregistrering.
- $\bullet$  Bortset fra at trykke på "RECORD", kan du også optage ved at trykke SNAPSHOT-knappen helt ned.
- 0 Der høres en lyd når optagelsen er færdig.
- For at annullere registreringen, tryk på "STOP". Når "CANCEL FACE RECOGNITION?" vises, tryk på "YES" for at vende tilbage til optagelsestilstanden.
- **7** Tryk på "YES" for at fortsætte optagelsen.

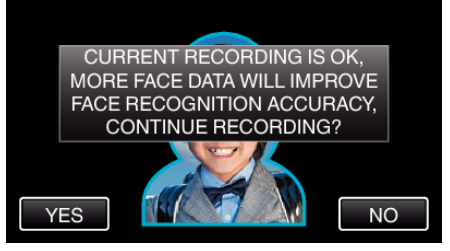

- 0 For at fortsætte med at indsamle oplysninger om ansigt i de fire op-, ned, venstre og højre retninger, tryk på "YES". For at forøge ansigtsgenkendelsens nøjagtig, anbefales det at fortsætte optagelsen.
- For at afslutte ansigtsregistreringen, tryk på "NO". Gå til trin 10.
- *8* Drej ansigtet langsomt i fire retninger for at registrere ansigtoplysningerne.

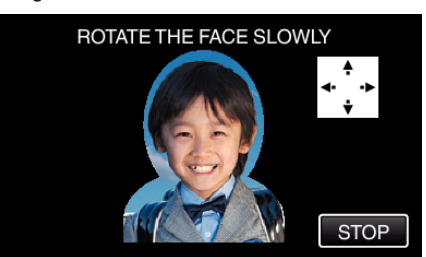

- 0 Drej ansigtet langsomt mens du ser på kameraet. Der høres en lyd når optagelsen er gennemført for hver retning. (i alt 4 gange) Gentag trinet indtil optagelsen (registreringen) er gennemført for alle retninger.
- 0 Registrering af de fire retninger kan mislykkes, afhængigt at optagelsesmiliget. Hvis dette er tilfældet, tryk på "STOP" for at annullere optagelsen, tryk derefter på "NO" og gå til trin 10.
- 0 Hvis ansigtet ikke bliver genkendt korrekt under optagelsen, skal ansigtet registreres igen.
- Vend dig mod kameraet med et smilende ansigt.

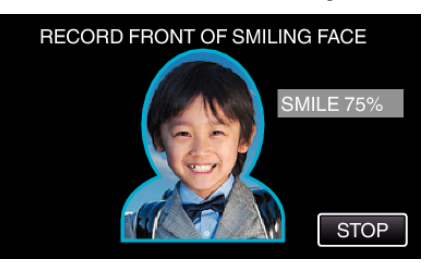

- 0 Optagelse starter automatisk. Brug smilets %-visning som en reference, og smil således at værdien er så høj som muligt.
- 0 Der høres en lyd når optagelsen er færdig.
- 0 For at annullere optagelse af et smilende ansigt og fortsætte med at indtaste et navn, tryk på "STOP", tryk derefter på "NO" og tå til trin 10.

## **Optagelse**

10 Tryk "OK".

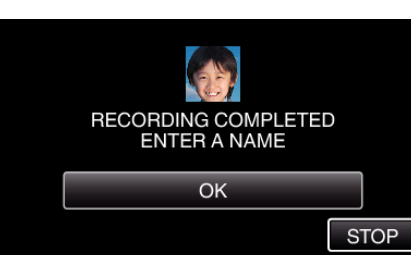

- 0 Hvis der trykkes på "OK" bliver det optagede ansigt registreret, og skærmen for indtastning af navn kommer til syne.
- For at annullere registreringen, tryk på "STOP". Når "CANCEL FACE RECOGNITION?" vises, tryk på "YES" for at vende tilbage til optagelsestilstanden.
- *11* Tryk på tastaturet på skærmen for at indtaste et navn, og tryk derefter på "REG.".

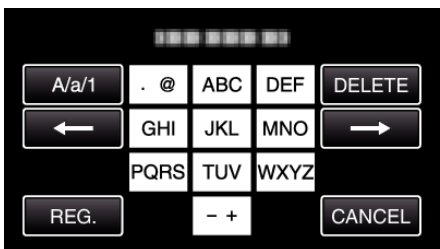

- Tryk på "DELETE" for at slette et bogstav.
- Tryk på "CANCEL" for at afslutte.
- 0 Tryk på "A/a/1" for at vælge bogstavets indtastningstyper fra store bogstaver, små bogstaver, og nummer.
- $\bullet$  Tryk på ← eller → for at flytte en plads til venstre eller højre.
- 0 Der kan indtastes op til 8 bogstaver.
- 0 Sådan indtastes bogstaver Eksempel: For at indtaste "KEN" Tryk på "JKL" 2 gange → Tryk på "DEF" 2 gange → Tryk på "MNO" 2 gange
- 12 Tryk på det ønskede prioritetsniveau, og tryk derefter på "REG.".

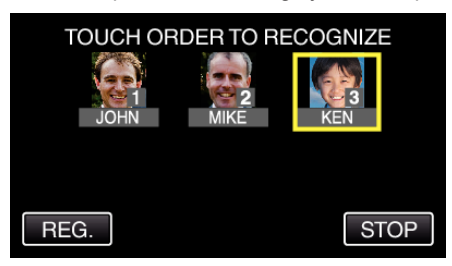

- 0 Efter registreringen, bliver det sidste nummer anvist som prioritetsniveauet. Under påvisning af ansigt, bliver det emne med den højeste prioritet (laveste nummer) påvist.
- 0 Du kan ændre et emnes prioritetsniveau ved at trykke på nummeret. Eksempel: For at ændre prioritetsniveauet fra nummer 3 til nummer 1, tryk på nummer 1. Det registrerede emnes prioritetsniveau bliver nummer 1, mens prioritetsniveauerne for det originale nummer 1, og dem nedenfor bliver reduceret med en plads. (I dette eksempel bliver det originale nummer 1 nummer 2, og det originale nummer 2 bliver nummer 3.)
- 0 Når der trykkes på "REG." kommer skærmen registrering færdig til syne.

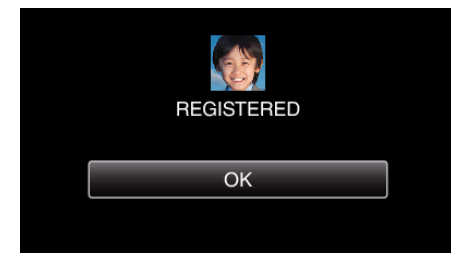

- Tryk "OK" for at gennemføre registreringen.
- Du kan redigere de registrerede ansigtsoplysninger i "EDIT".

## **BEMÆRK :**

- 0 Ansigterne bliver muligvis ikke registreret korrekt i følgende tilfælde: - når ansigtet enten forekommer for lille eller for stort i forhold til rammens størrelse
	- når det er for mørkt eller lyst
	- når ansigtet forekommer horisontalt eller skråt
	- når en del af ansigtet er skjult
	- når der er flere ansigter i rammen
- 0 For at forøge ansigtsgenkendelsens nøjagtighed, må der kun være et ansigt i rammen, og det skal registreret i et lyst miljø.
- 0 Ansigterne bliver muligvis ikke genkendt korrekt; det afhænger at optagelsestilstandene og miljøet. Hvis dette er tilfældet, skal ansigtet registreres igen.
- 0 Ansigterne bliver muligvis ikke genkendt korrekt under optagelsen, hvis niveauet for ansigtsgenkendelse er lavt. Hvis dette er tilfældet, skal ansigtet registreres igen.
- 0 Ansigtssporing, ansigtets undervindue, og visning af navn fungerer muligvis ikke korrekt, afhængigt af de registrerede ansigter, optagelsestilstandene (afstand, vinkel, lysstyrke etc.), og udtryk.
- 0 Ansigtssporing, ansigtets undervindue, og visning af navn fungerer muligvis ikke korrekt for personer med lignende ansigtstræk, som for eksempel søskende, forældre, børn, etc.